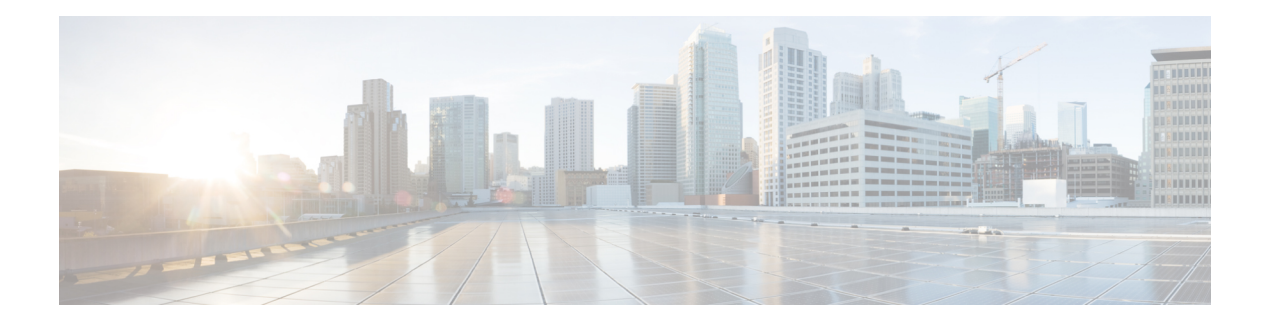

# **Overview**

The HxBench application is delivered in the form of an Open Virtual Appliance (OVA) package. Setting up an application involves deploying a virtual machine, configuring the virtual machine, and configuring the HxBench application.

- Set Up an HxBench Virtual [Application,](#page-0-0) on page 1
- ESXi Network [Recommendation,](#page-0-1) on page 1
- Deploy the vCenter [Controller,](#page-2-0) on page 3
- Deploy the Hyper-V [Controller,](#page-7-0) on page 8
- [Configure](#page-16-0) the Virtual Machine, on page 17
- Access the HxBench Web [Interface,](#page-16-1) on page 17
- [Configure](#page-16-2) the Host in Hyper-V, on page 17
- [Configure](#page-17-0) the Host in vCenter, on page 18
- Configure the HxBench [Application,](#page-17-1) on page 18
- Validate the Network on vCenter [Controller,](#page-18-0) on page 19

# <span id="page-0-1"></span><span id="page-0-0"></span>**Set Up an HxBench Virtual Application**

# **ESXi Network Recommendation**

This section describes how to set up the network to deploy the test virtual machines successfully and to run storage performance testing. You can set up the network manually to run the tests. This section provides the step-by-step tasks for manual network creation.

### **Datacenter or Cluster with Multiple Hosts**

For a datacenter or cluster with multiple hosts, segment the network that connects to subordinate VMs as shown in the figure below. The HxBench Controller assigns static IP addresses to the test VMs and provides IP addresses to the subordinate VMs.

#### **Figure 1: Network Consideration—Datacenter or Cluster with Multiple Hosts for Raw Disk**

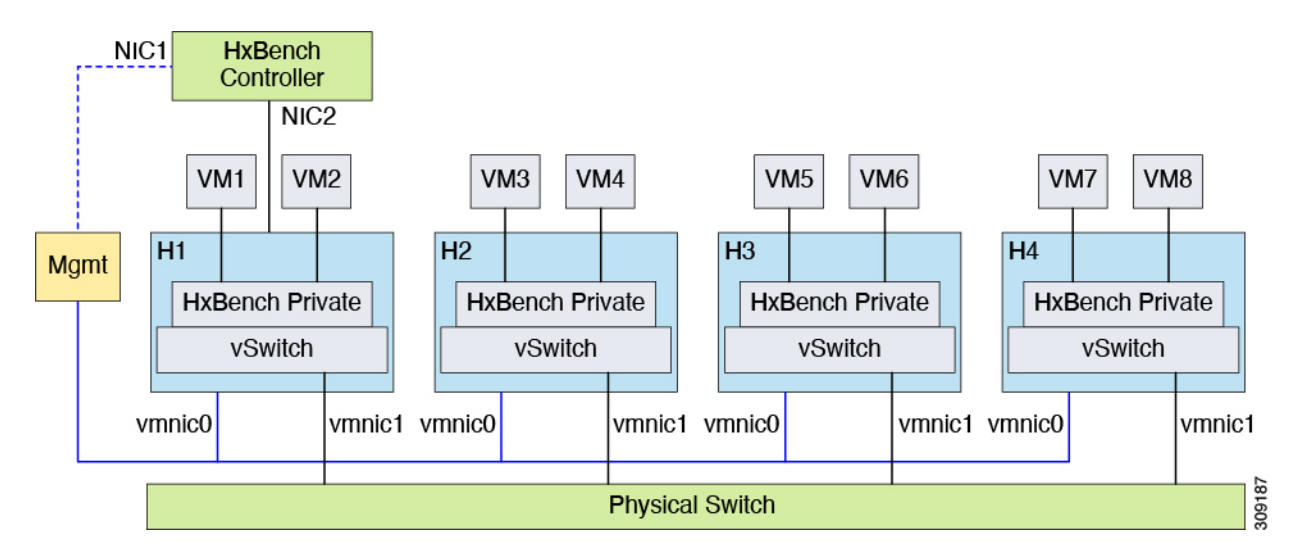

**Figure 2: Network Consideration—Datacenter or Cluster with Multiple Hosts for iSCSI Block Storage**

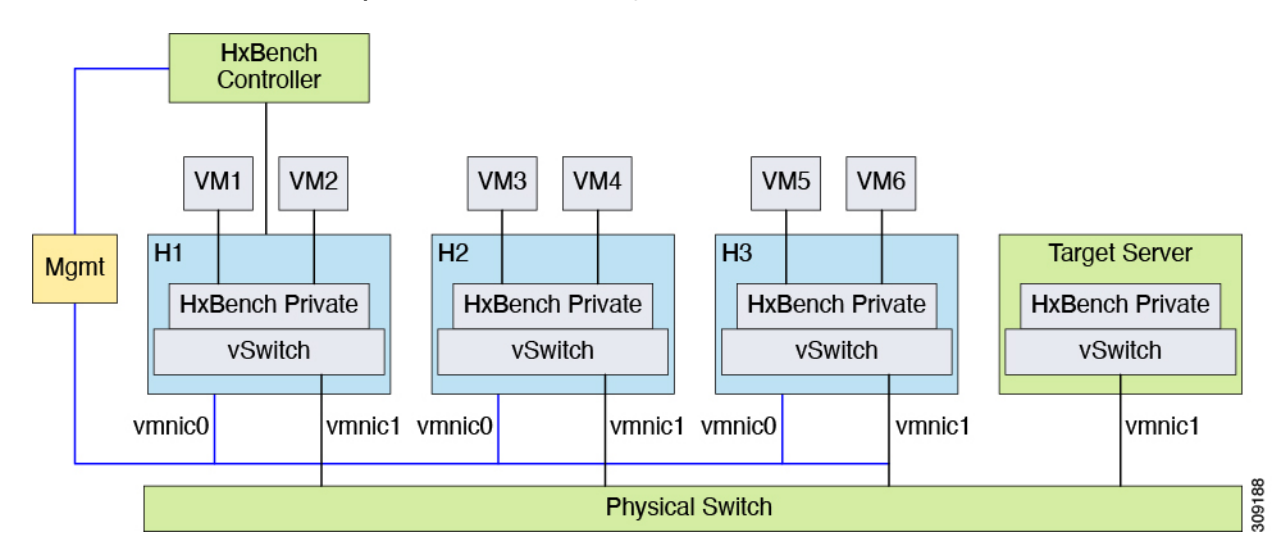

Follow these steps to create the required Standard / Distributed Switch and Port Group for HxBench:

- **1.** Create a Standard / Distributed Switch with an uplink connected to a physical switch. Alternatively, you can select an existing Standard / Distributed Switch with uplink connected to the switch.
- **2.** Using vSphere Web Client, create a **Port Group** labeled *HxBench Private* on the newly created Standard / Distributed Switch or on the selected Standard / Distributed Switch with a valid VLAN ID.
- **3.** Repeat steps 1 and 2 on all the hosts in the cluster.
- **4.** During OVA deployment, map NIC-2 of the HxBench Controller to the newly created **HxBench Private Port Group**.
- **5.** Using vSphere Web Client, update the VLAN ID of the *HxBench Private* Port Group. Click **Edit** > **Properties**. On the **HxBench Private Properties** page, under the **General**tab, configure **VLAN ID** from the drop-down list.

**6.** Make sure that the VLAN ID is updated in the physical switch configuration and that the switch is configured to process traffic based on specific VLAN IDs.

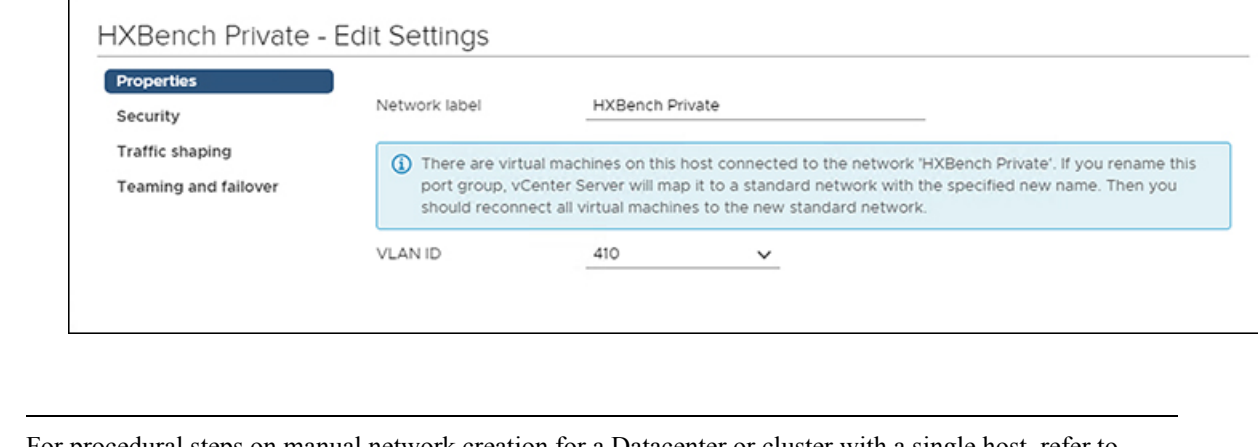

For procedural steps on manual network creation for a Datacenter or cluster with a single host, refer to [Appendix](b_Cisco_HxBench_Getting_Started_Guide_chapter6.pdf#nameddest=unique_12) at the end of this guide. **Note**

# <span id="page-2-0"></span>**Deploy the vCenter Controller**

Deploy the vCenter Controller as follows:

г

```
Step 1 From the vSphere Web Client Navigator, select File > Deploy OVF Template.
```
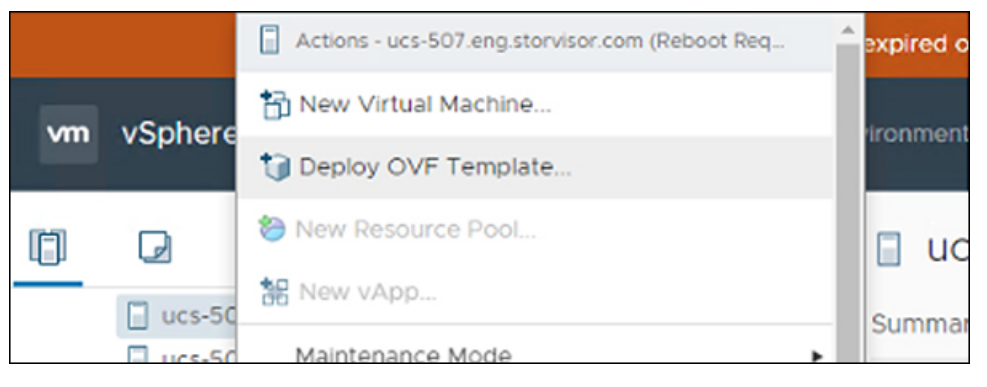

**Step 2** Select the **OVA template** file you want to deploy from the disk.

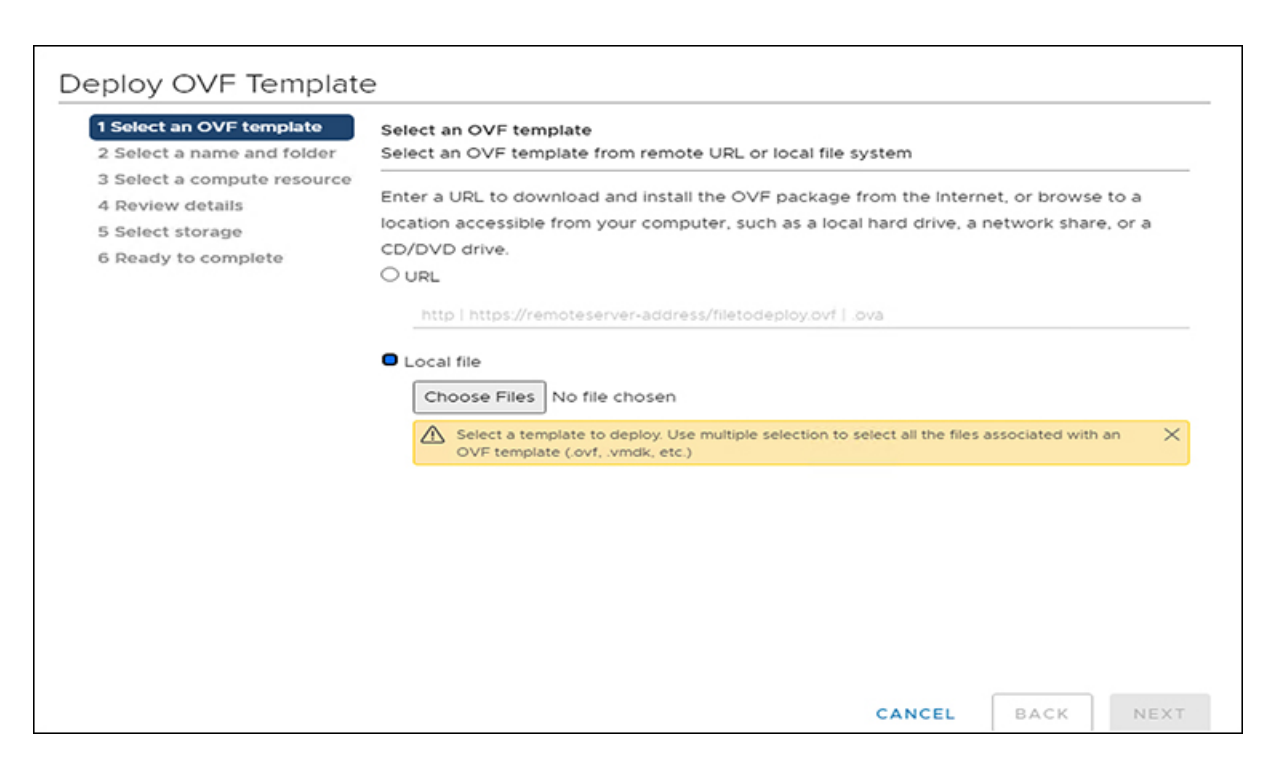

### **Step 3** Specify a **Name** for the VM. Click **Next**.

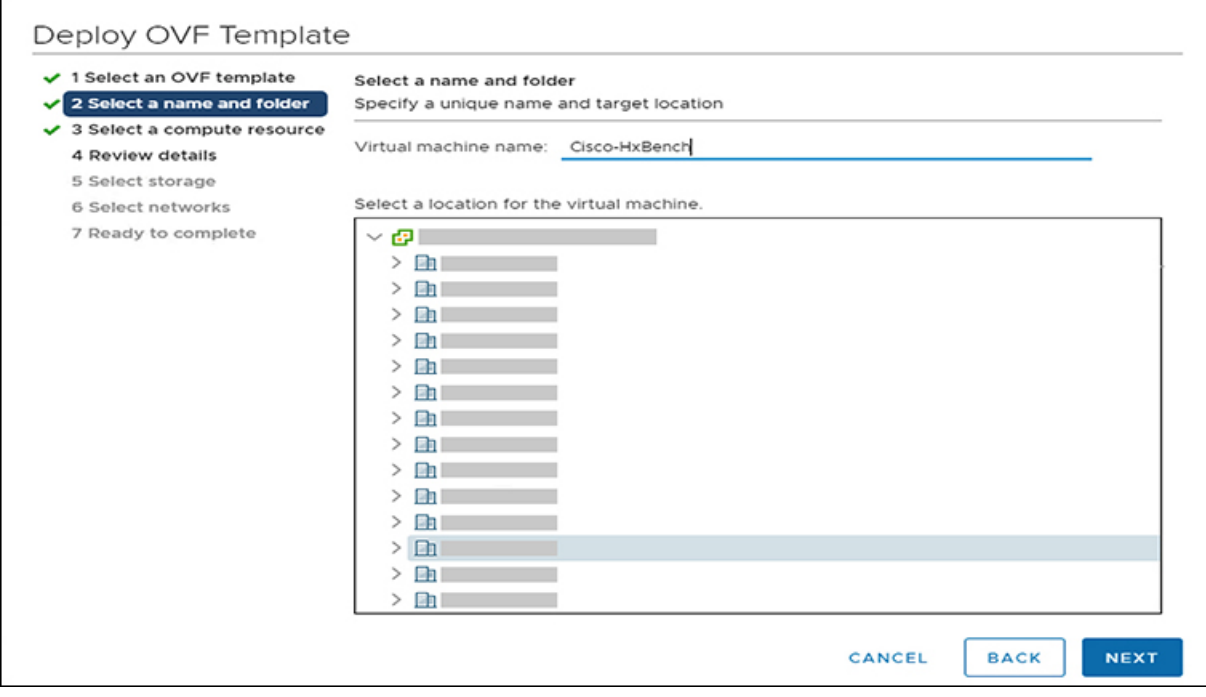

The name has an 80 character limit and must be unique within the inventory folder.

**Step 4** Select the **computer resource** where you want to deploy the VM. Click **Next.**

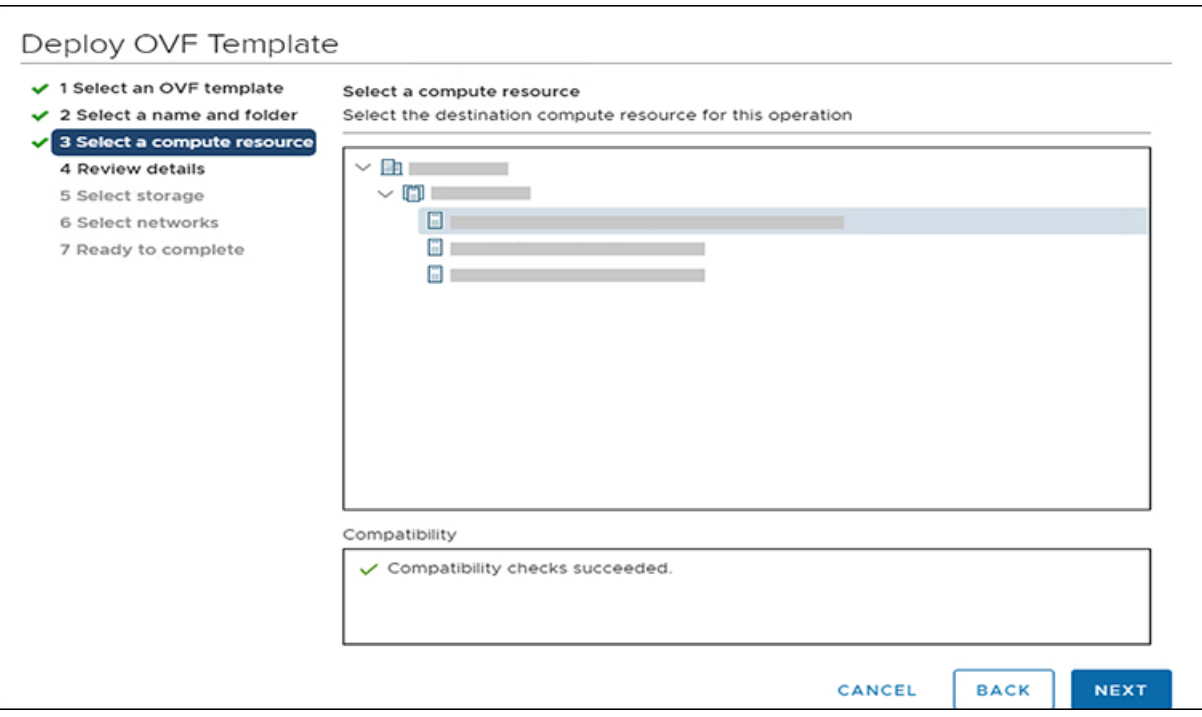

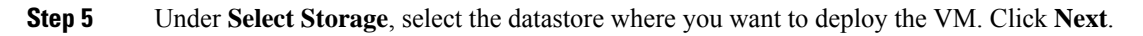

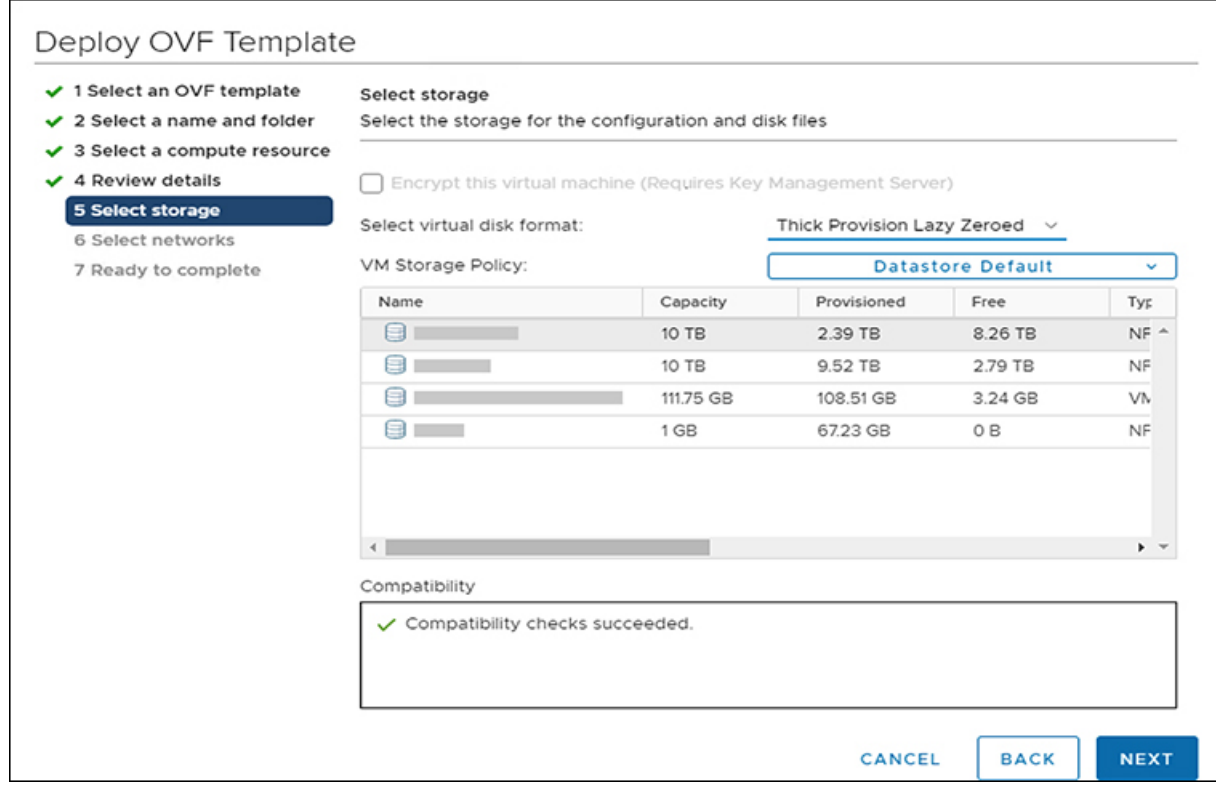

**Step 6** Select the **Disk Format**. Click **Next**.

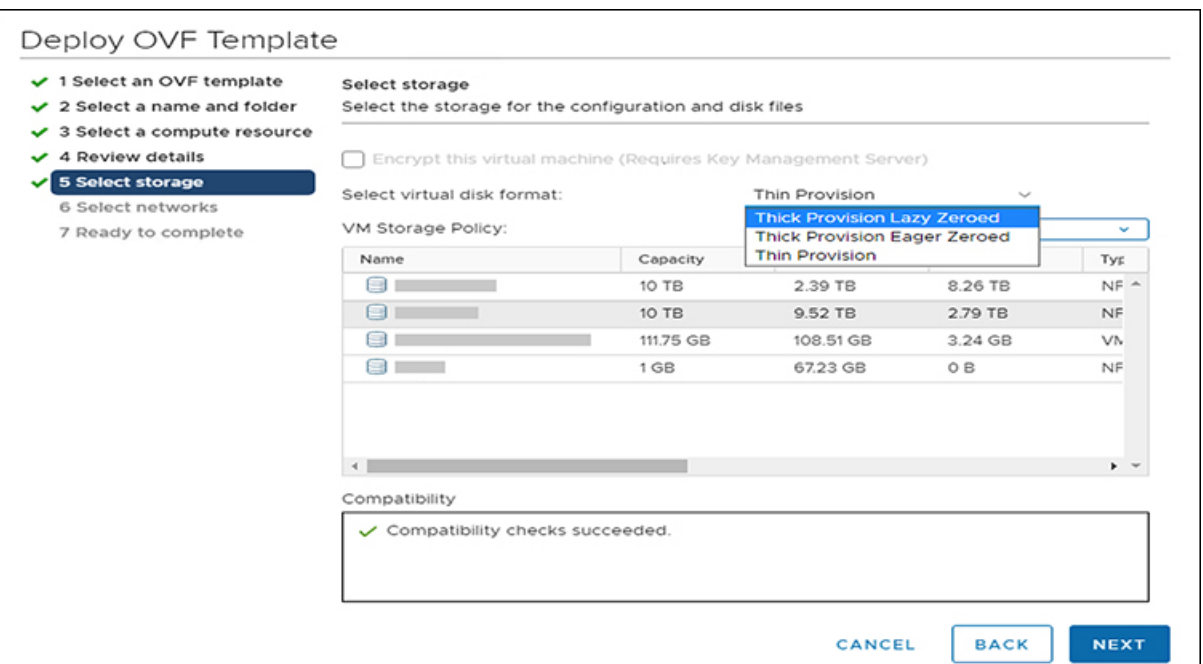

### **Step 7** Under **Select networks**, select **HxBench Private**.

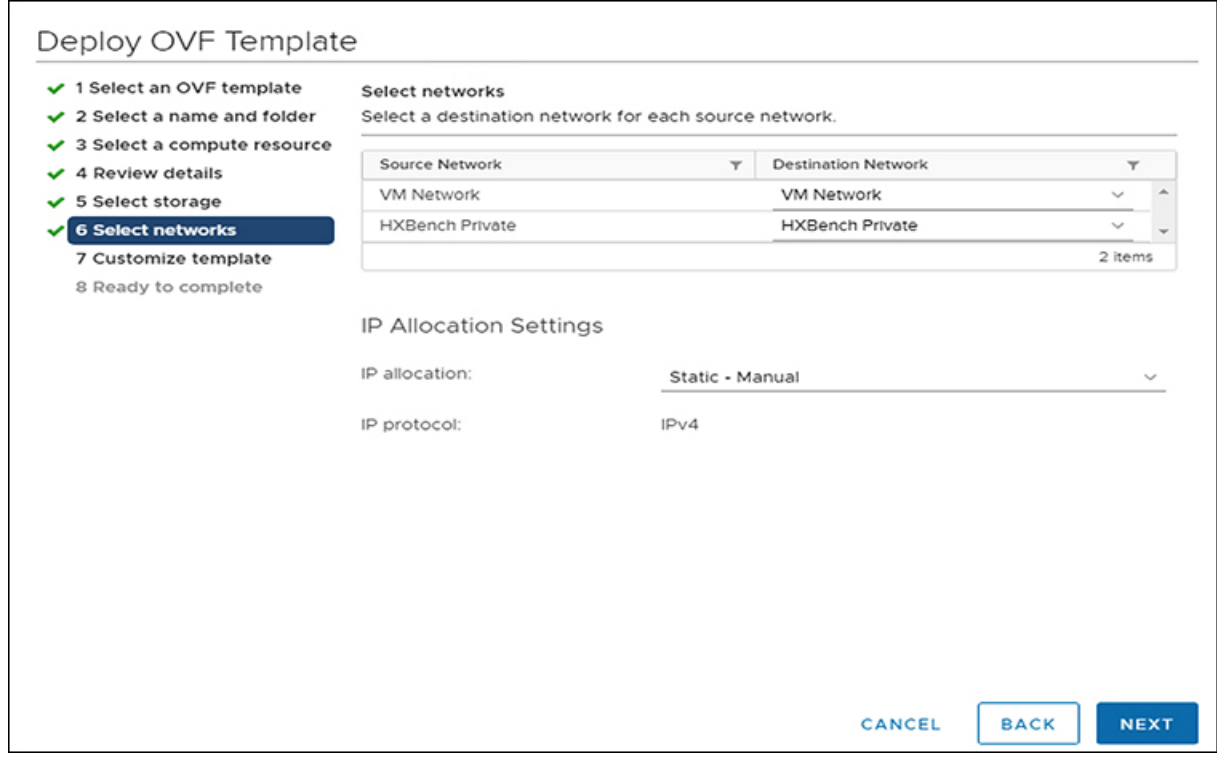

**Step 8** Under **Customize template**, configure the Network settings. You can configure either DHCP or a Static IP address for the VM.

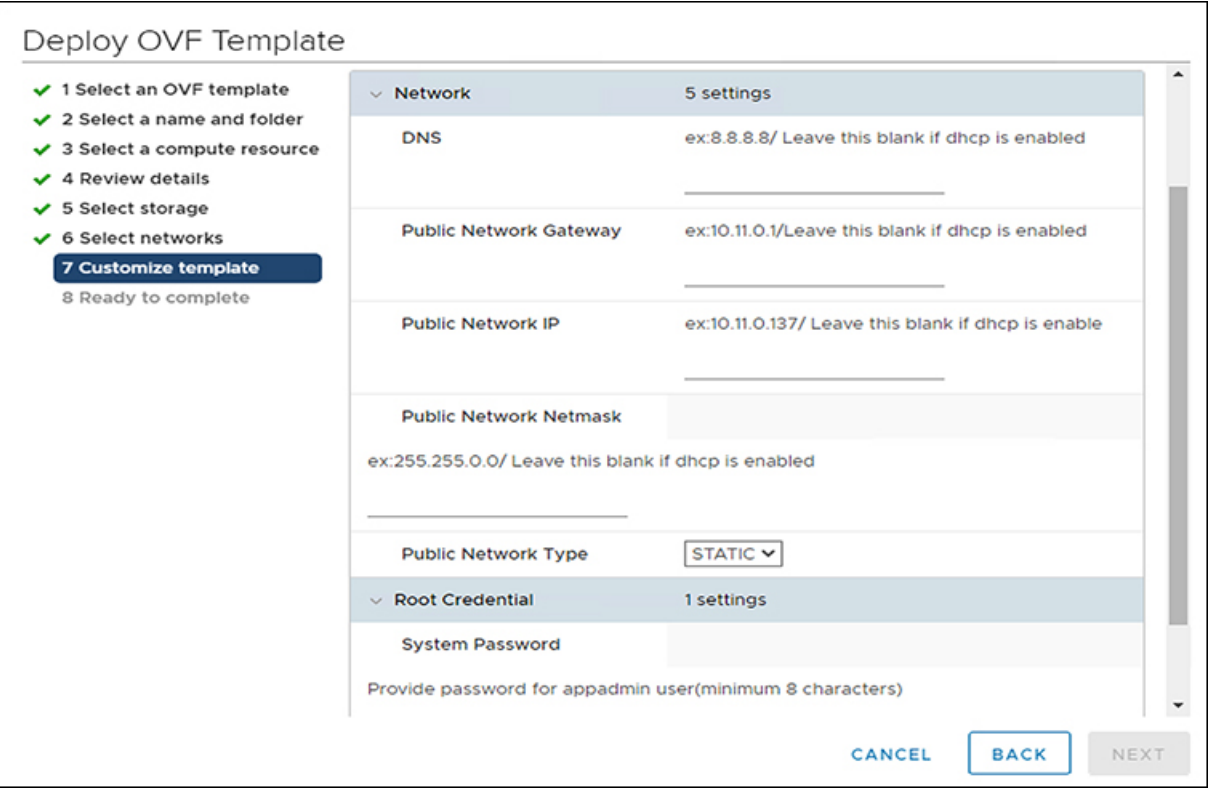

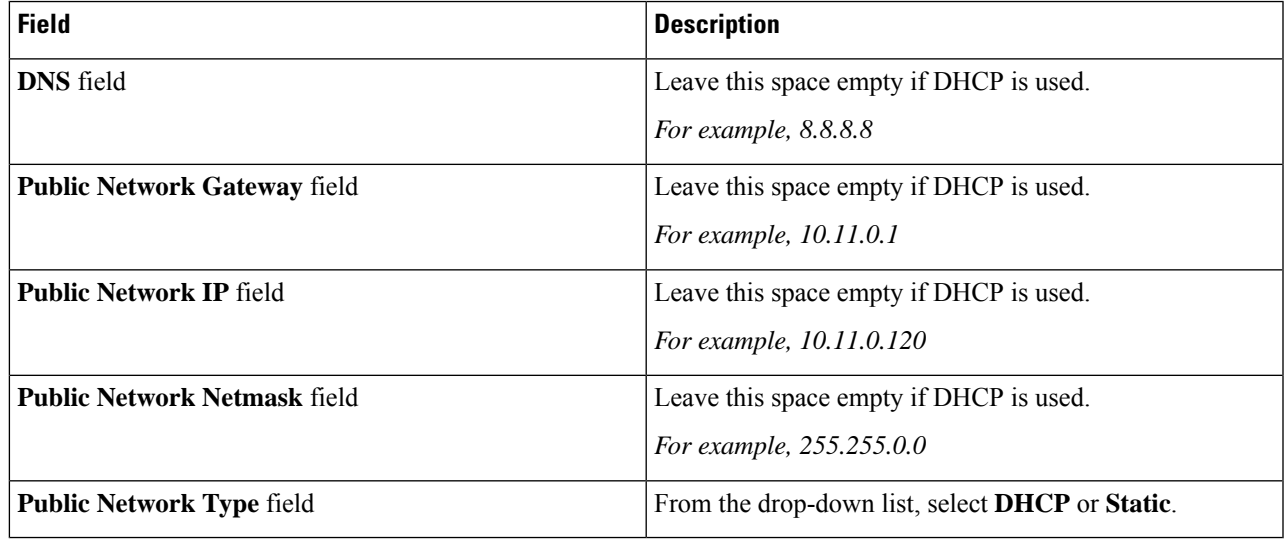

Review the selected options to start deploying the OVA. Click **Next**.

**Step 9** Select **Ready to complete** and click **Finish**.

 $\overline{\phantom{a}}$ 

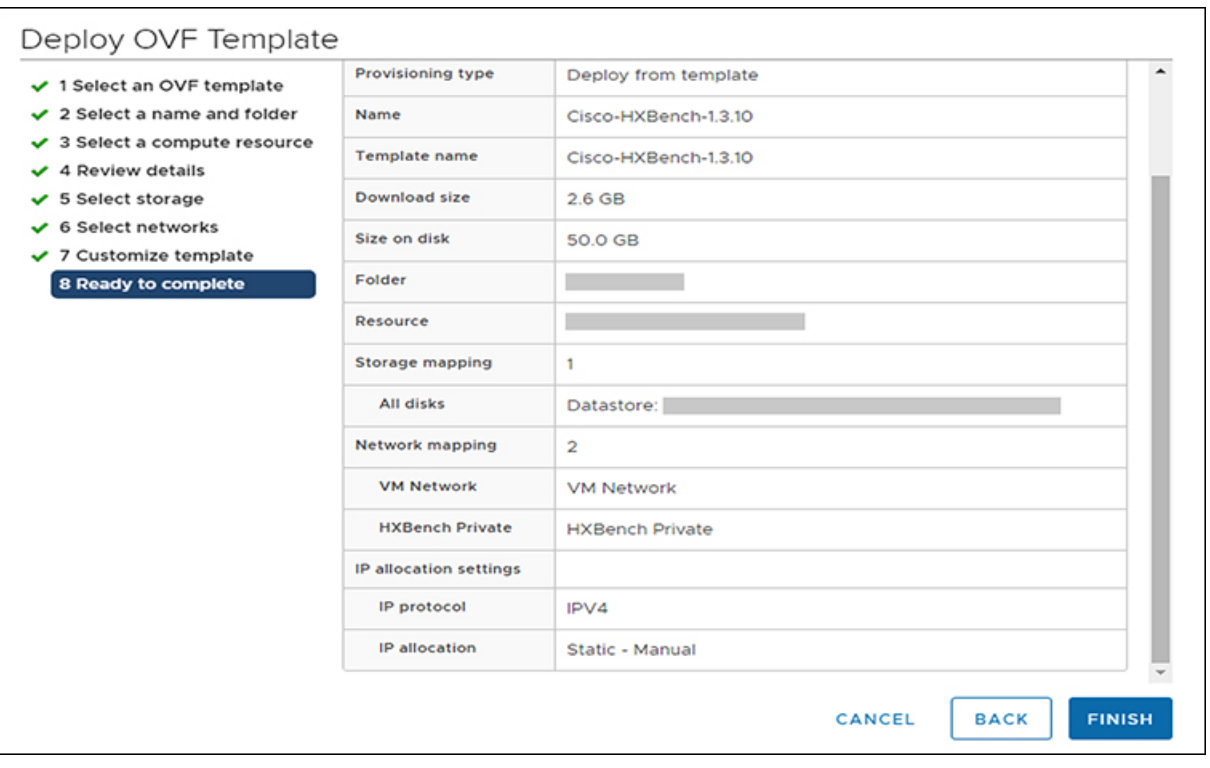

#### **What to do next**

Wait for the deployment task to complete.

After completion, a success message appears.

# <span id="page-7-0"></span>**Deploy the Hyper-V Controller**

To deploy the Hyper-V controller:

- **Step 1** Extract the zip file **Cisco-HxBench-2.0.zip** and copy the vhdx file **Cisco-HxBench-2.0-HyperV.vhdx** to the **HyperV server**.
- **Step 2** From the HyperV Manager, select the HyperV server where HxBench Controller is to be deployed and select **New > Virtual Machine**.

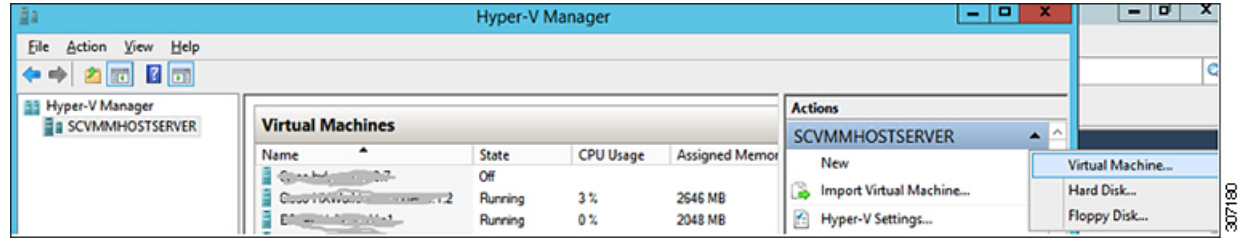

The New Virtual Machine Wizard appears. Follow the prompts to configure the new Virtual Machine.

a) Specify the **Name** of the VM, then click **Next**.

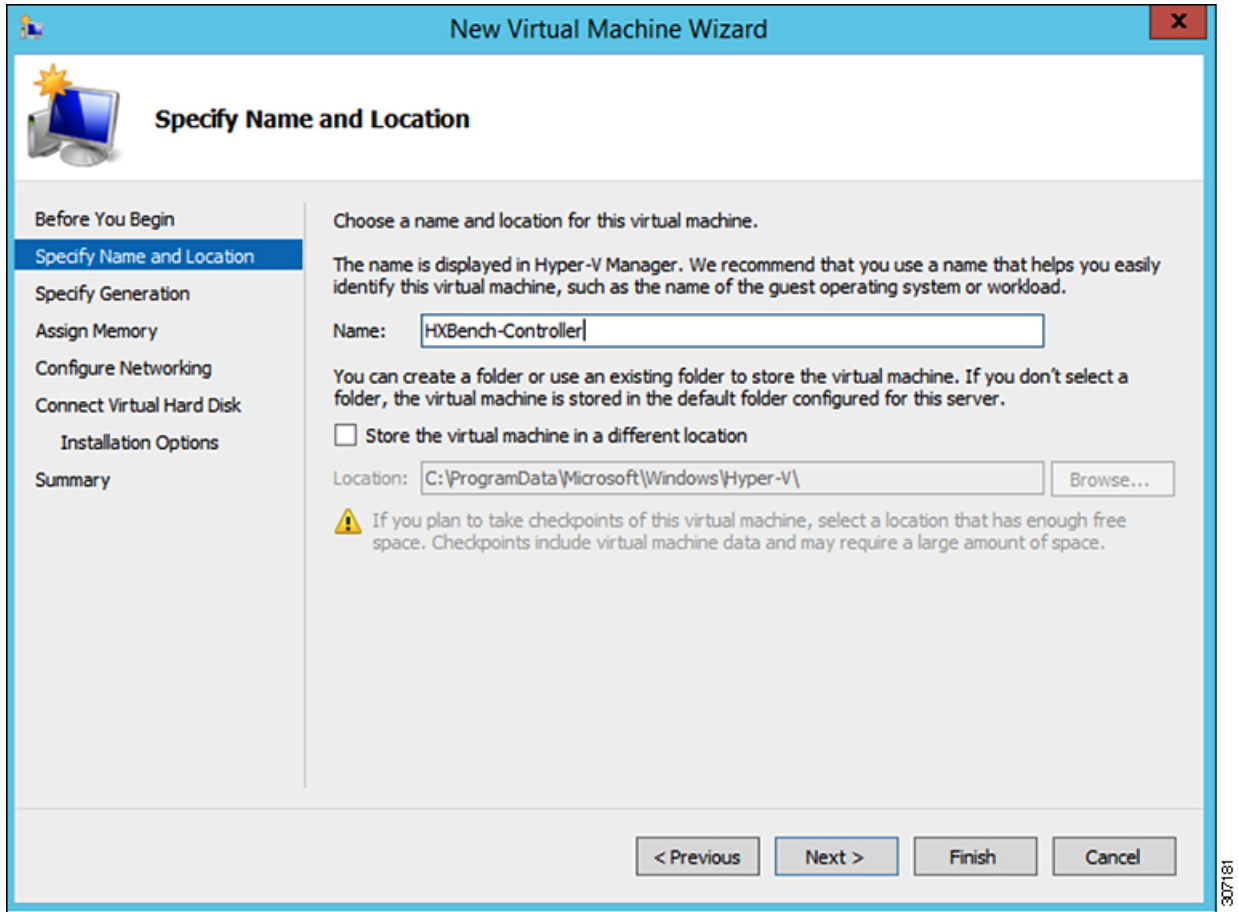

b) Select **Generation 1** for the VM generation.

I

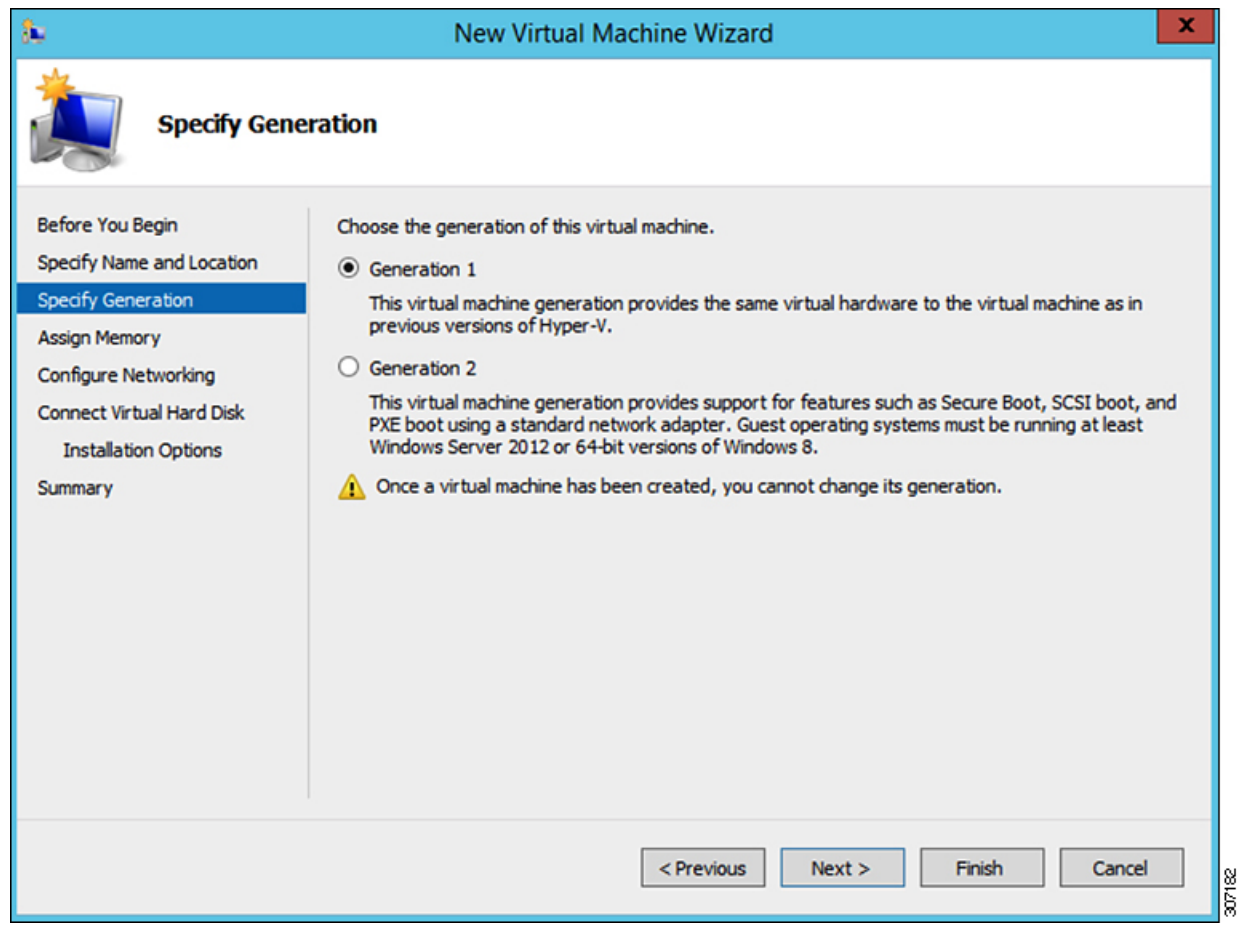

c) Specify **8192 MB** as the memory size, then click **Next**.

I

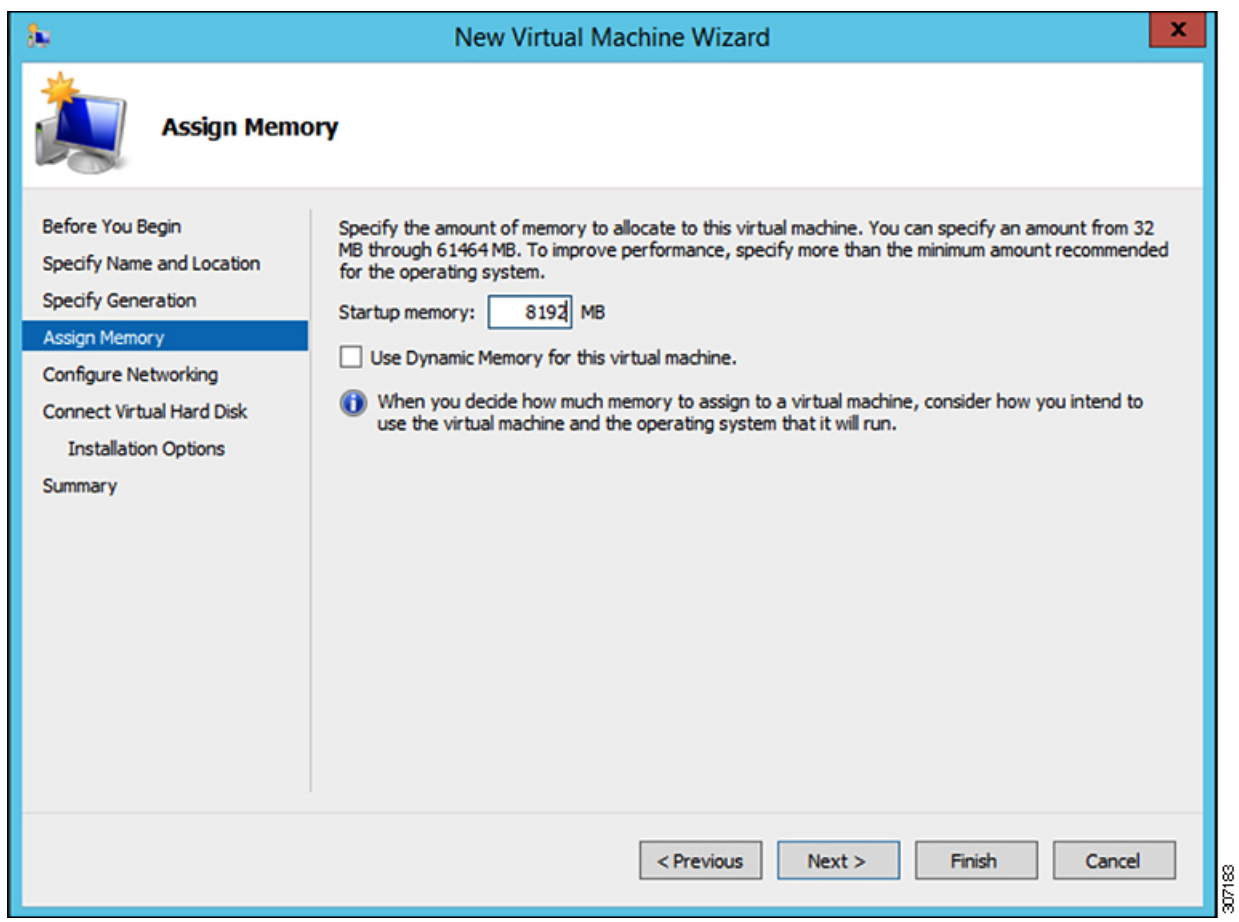

d) Select Network connection **Public Network for HxBench VM**, then click **Next.**

L

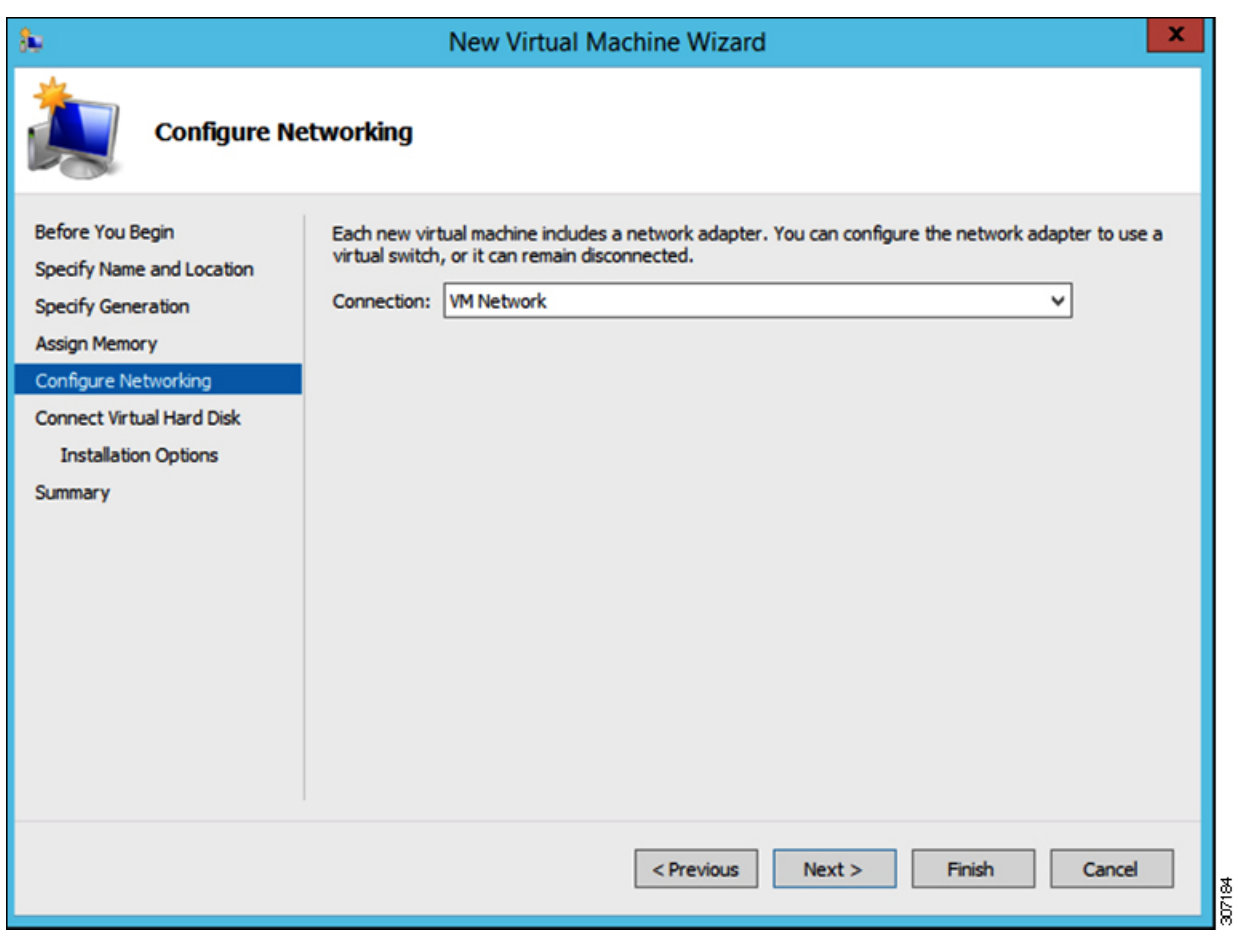

e) Select **Use an existing virtual hard disk**, browse and select the copied **Cisco-HxBench-2.0-HyperV.vhdx**, then click **Next**.

 $\mathbf I$ 

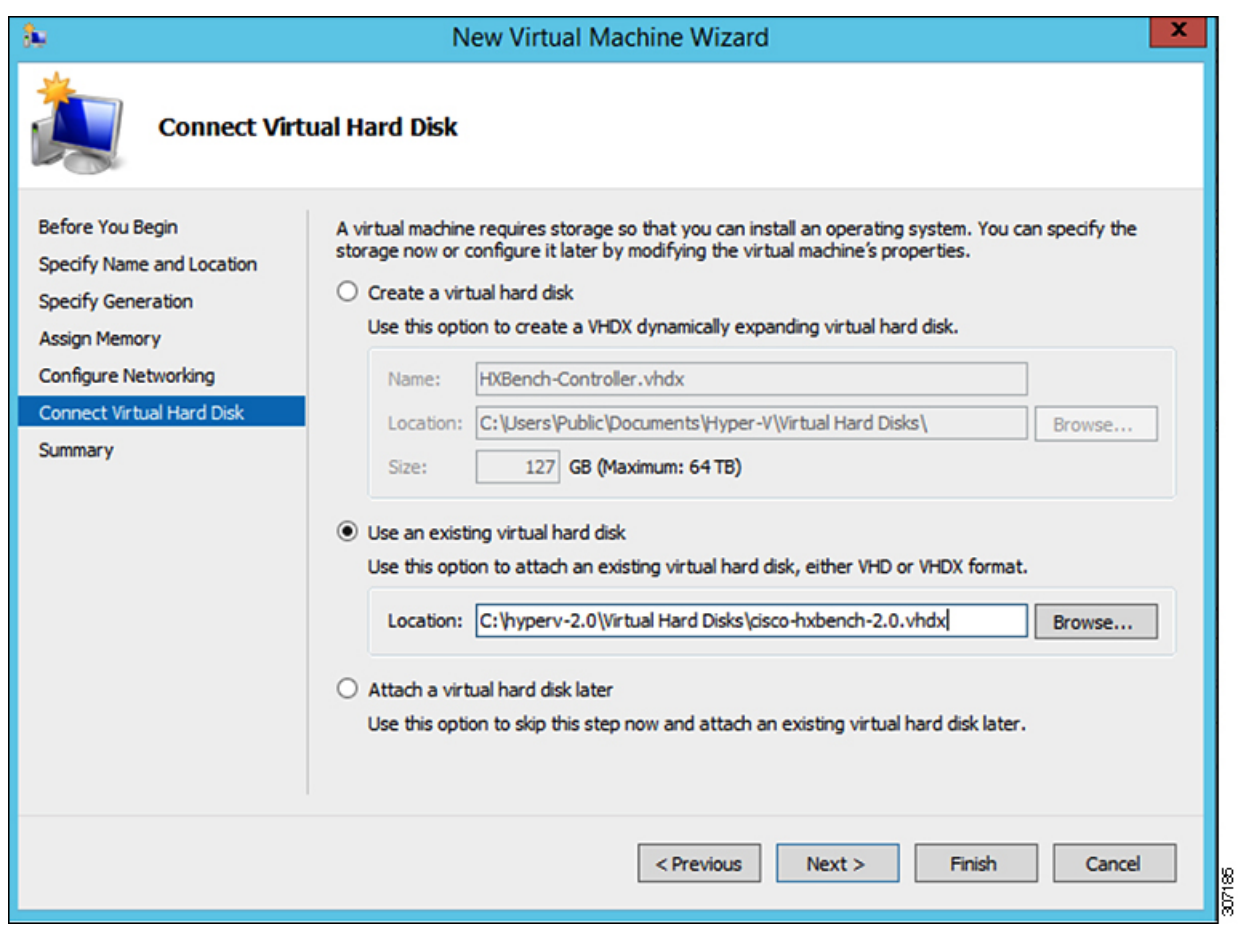

f) Review the selected options to start deploying the vhdx, then click **Finish**.

I

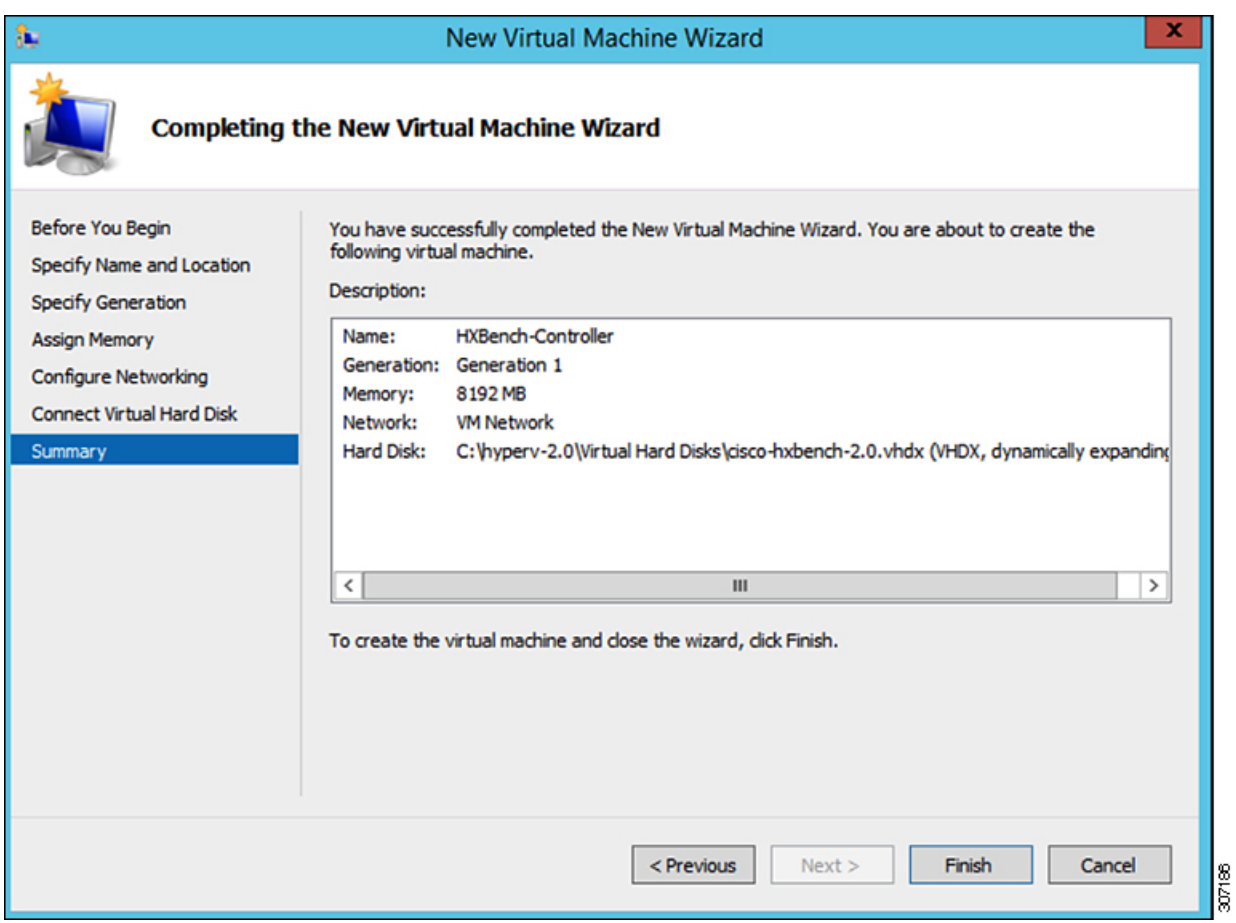

**Step 3** After the completion of the VM deployment, click **VM Settings**. Under the **Add Hardware** tab, select **Network Adapter**, then click **Add**.

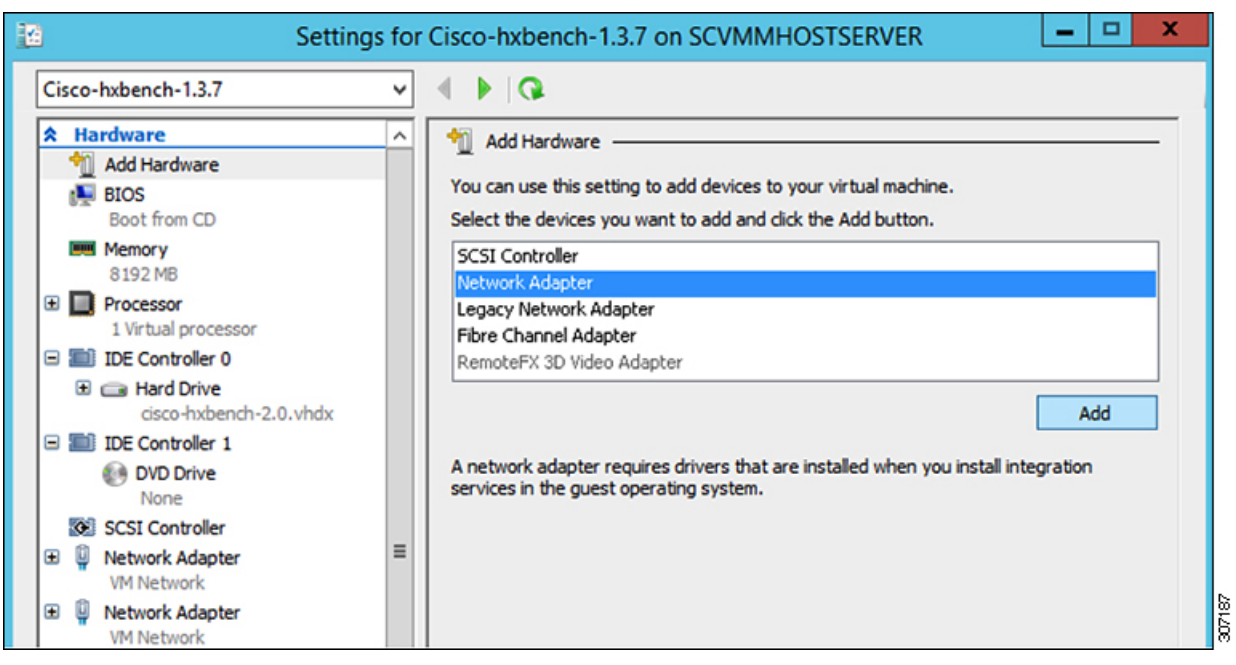

**Step 4** Choose **Public Network for HXBench VM** under the Virtual Switch. Click **Apply**, then click **OK**.

**Step 5** Assign a **VLAN ID** to both networks, if enabled.

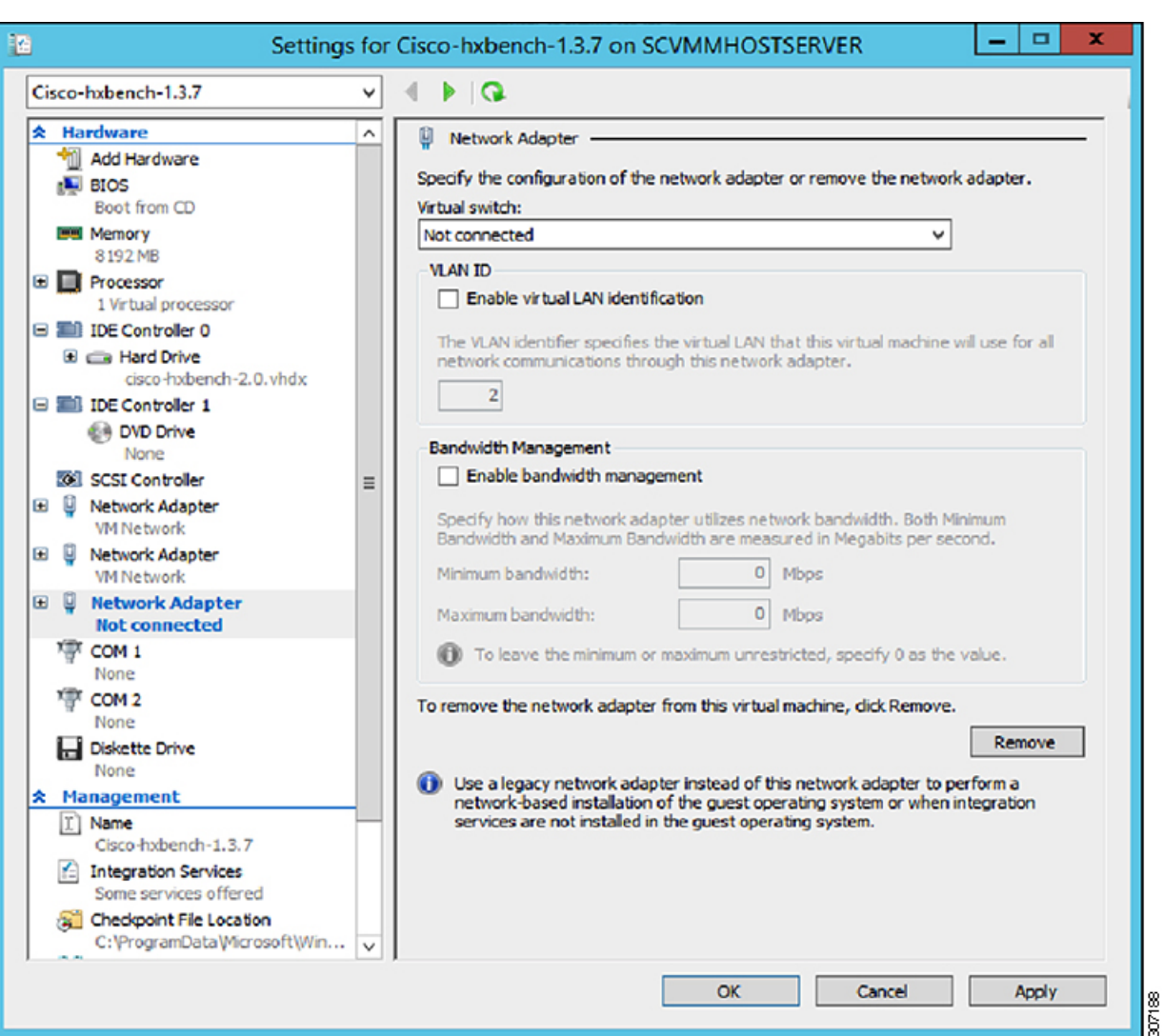

- **Step 6** Power on the VM by clicking **Start**.
- **Step 7** Click **Start** to power on the VM and then click **Connect** to connect via the console.
- **Step 8** Change the password from the console. While changing the password, use the default username and password as appadmin/password.
- **Step 9** Configure the static or DHCP IP from terminal for the first login. Follow the instructions prompted in the terminal.
- **Step 10** After IP configuration, enter the new password as prompted in terminal. The machine will not reboot if DHCP and reboots with static IP selection.
- **Step 11** After all IP configuration changes, if any changes are required or any wrong entry IP is entered, edit the interfaces file using VIM editor: /etc/network/interfaces to update the details
- **Step 12** If the previous step is done manually, then reboot/reset the machine using Hyper-V manager.

Ш

## <span id="page-16-0"></span>**Configure the Virtual Machine**

**Step 1** Power on the virtual machine.

**Step 2** Log in to the virtual machine from the HxBench Web Interface.

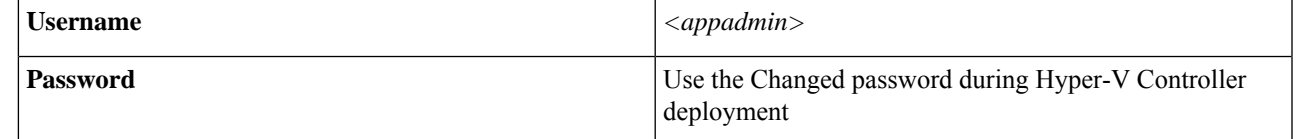

**Step 3** If you selected DHCP during deployment, the HxBench Application starts running when the VM boots up with the assigned DHCP address. Make a note of the IP address assigned to the VM.

If you selected static IP address, use the same to access the HxBench Controller and the HxBench Web Interface.

## <span id="page-16-1"></span>**Access the HxBench Web Interface**

To access the HxBench Web Interface, enter *http://<IPaddressof theVM>:8000/hxbench/index.html* in your browser.

Log in to the HxBench Web Interface using the following credentials:

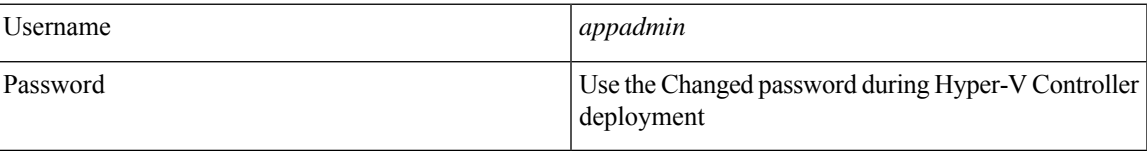

## <span id="page-16-2"></span>**Configure the Host in Hyper-V**

Before running the test, configure the host as follows:

**Note** Perform the following steps on all hosts.

**Step 1** From the Powershell CLI, enter:

>Set-ExecutionPolicy Unrestricted >enable-wsmancredssp –role "Server" –Force

- **Step 2** Using windows powershell in administrator mode, copy and run the following file: **"/home/appadmin/host\_configuration.ps1"** from the deployed HXBench Controller to **all Windows HyperV Host** and in Powershell execute the following: **./host\_configuration.ps1**.
- **Step 3** Use the same to access the HXBench Controller and the HXBench Web Interface.

HX Bench picks up the hostname and tries to deploy VMs on the same. If it fails to resolve the hostname, then VM deployment fails.

If this occurs, perform the following steps:

a) Add DNS IP and FQDN of the host to /etc/hosts file in the controller using the below commands:

sudo vi /etc/hosts <IP-address> <FQDN>

# <span id="page-17-0"></span>**Configure the Host in vCenter**

HxBench picks up the hostname and tries to deploy VMs on the same. If it fails to resolve the hostname, then VM deployment fails.

Add DNS IP and FQDN of the host to /etc/hosts file in the controller using the below commands:

```
sudo vi /etc/hosts
<IP-address> <FQDN>
```
## <span id="page-17-1"></span>**Configure the HxBench Application**

During initial login to the HxBench application after the installation, perform the following steps.

**Step 1** Upload Vdbench software to the HxBench controller.

- a) Download Vdbench software version 5.04.07 from the Oracle website. Download the *vdbench50407.zip* file from the link: [http://www.oracle.com/technetwork/server-storage/vdbench-downloads-1901681.html.](http://www.oracle.com/technetwork/server-storage/vdbench-downloads-1901681.html)
- b) Click **Start**. Upload the *vdbench50407.zip* file to the HxBench controller using the **Upload** button.
	- **Note** Uploading Vdbench software to the HxBench controller is a one time activity.
- **Step 2** Upon successful completion of Vdbench software upload, click **Next**. Provide your server details (vCenter or Hyper-V, shown as follows) where the tests should run. Complete the following fields and click **Save**.

**Note** Use an account that has administrator privileges to create or delete a virtual machine.

#### **Table 1: vCenter Server Details**

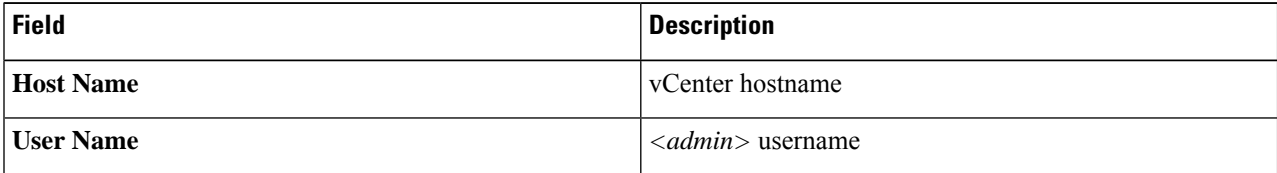

Ш

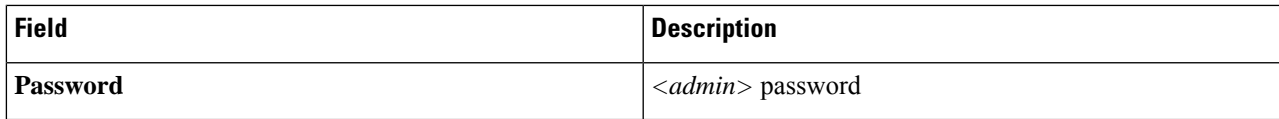

#### **Table 2: Hyper-V Server Details**

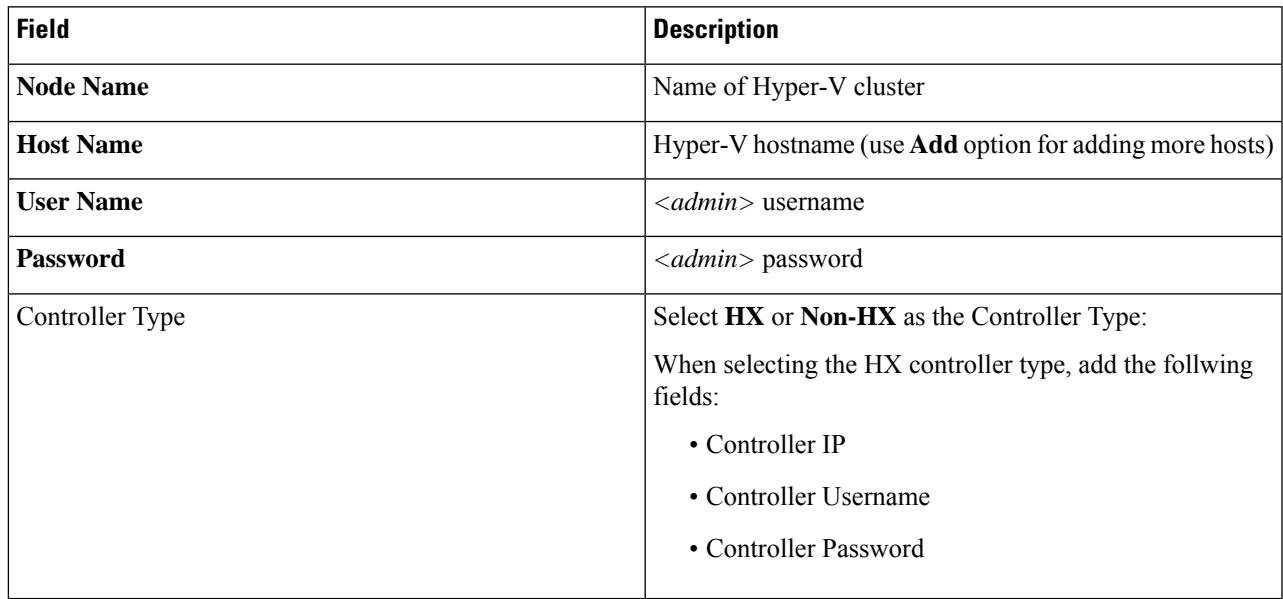

**Note** The user of the host should have all access to that host, and be able to create a session from powershell.

#### **What to do next**

After successful addition of vCenter, you will be redirected to the **Run Test** workflow.

## <span id="page-18-0"></span>**Validate the Network on vCenter Controller**

After adding the vCenter server, validate the network setup by performing the following checks:

- Query the network port group details of NIC2 in the HxBench controller.
- Check the type of switch to which the port group is associated.
- If the port group is connected to Virtual Distributed Switch (VDS), check whether all the hosts in the cluster are connected to the VDS and NIC2 port group.

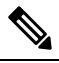

If the hosts are not connected to the VDS, you will see a warning that the network setup is partial. In such case, test VMs will be deployed to hosts only after the network setup is complete. You can manually update the configuration to connect all the hosts to a specific port group and VDS. **Note**

- If the port group is connected to the Virtual Standard Switch (VSS), the validation check will query the network and VLAN details of all the host switches.
	- If all the hosts are configured with the same port group and VLAN ID, the validation is successful and HxBench controller redirects to the Run Test workflow.
	- If some of the hosts are not configured with same port group and VLAN ID, the validation status is marked as **PARTIAL**. You can either continue to use the partial setup or alternatively, or you can create a new network setup on all hosts. Click **Cancel** to use the partial setup.

If you choose to create a new network setup on all hosts, provide the following details and click **Create Network**.

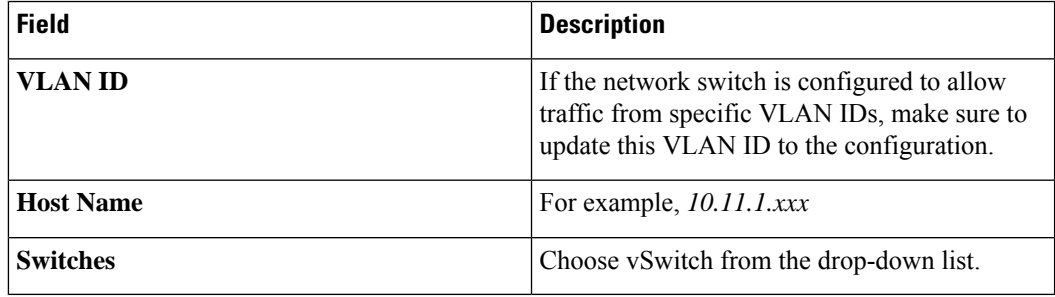

• The HxBench controller assigns static IP addresses to all the test virtual machines. The static IP address is assigned from a private IP address range of *169.254.0.xxx*.